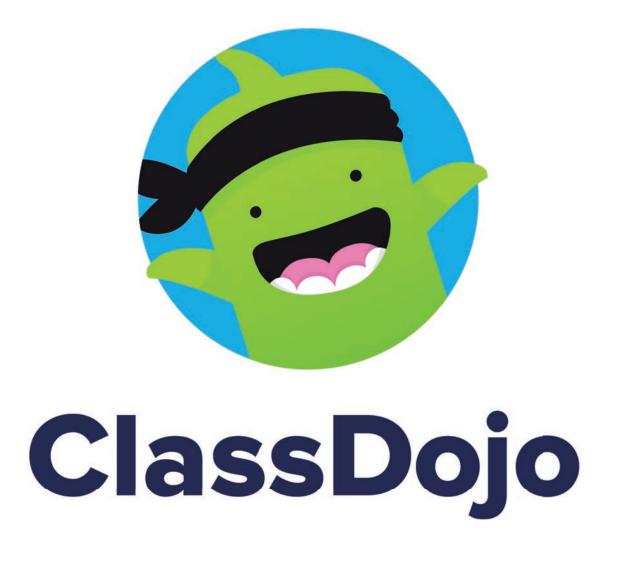

## ClassDojo Guide

How to access and use ClassDojo

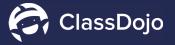

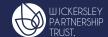

ClassDojo connects teachers with students, parents and carers to build amazing classroom communities.

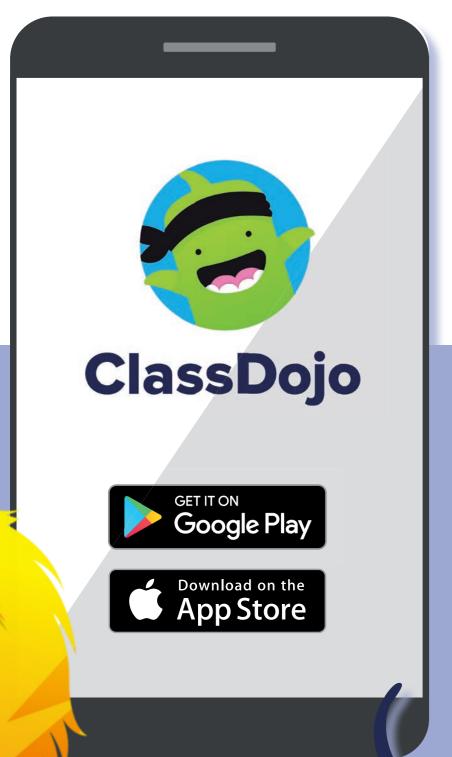

You can use ClassDojo via the app, or a web browser.

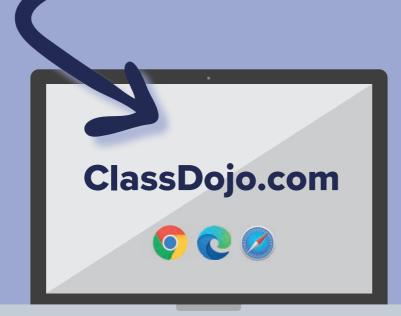

ClassDojo works on all devices.

### What can I do with ClassDojo?

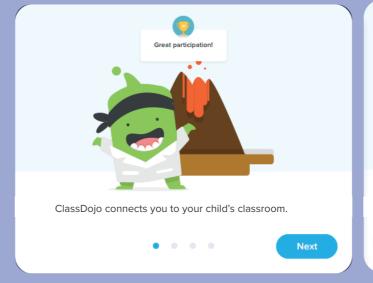

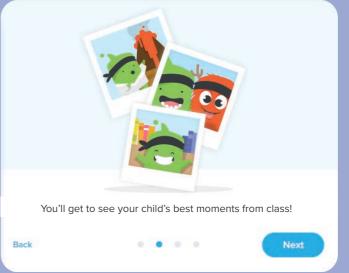

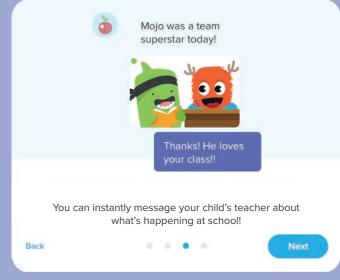

### Setting up an account

How to set up an account and login

# Your child's school will send you a link to sign up.

Once you have your details, enter them into the sign up section on ClassDojo.

If you haven't recieved your sign up details, please contact your child's school.

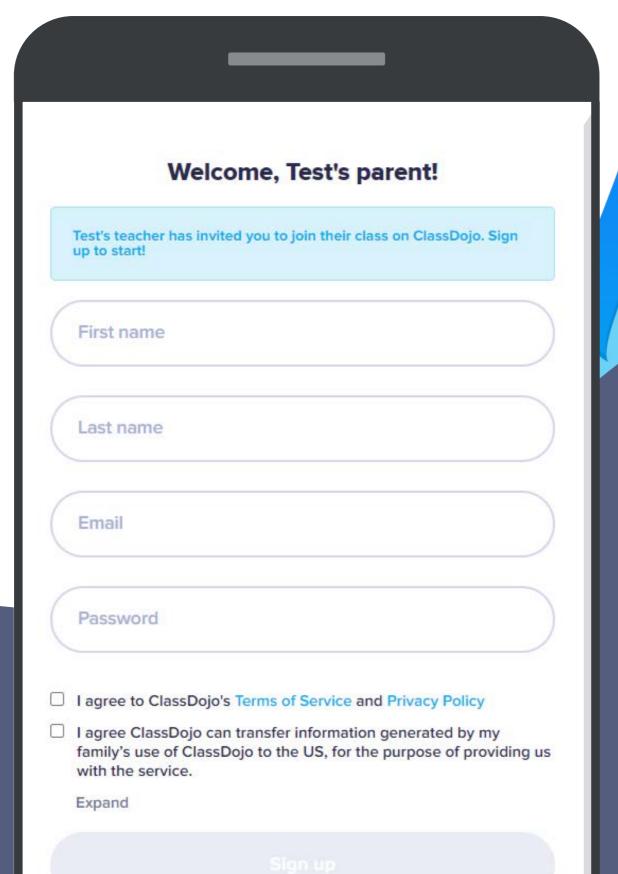

Joining a classroom

How to join your child's classroom

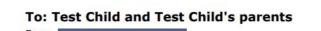

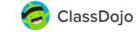

#### Please join our classroom community on ClassDojo

I'm using ClassDojo to connect with families, share classroom moments, and much more. Please join to stay connected!

#### PARENTS:

#### New to ClassDojo?

- 1. Download the ClassDojo app
- Open app and tap 'Parent' to create a parent account
- Enter name, email & create a password
- 4. Tap 'Add child (+)' and use this code:

### YOUR CODE

### Already have a Parent Account on ClassDojo?

- Open the ClassDojo app on your phone
- Log in as a Parent (if you aren't already). Ensure you're logged in as a Parent, not a Student or Teacher!
   Tap the 'Kids monster' at
- the bottom of your screen and then tap 'Add child' 4. Add child using this code:
- YOUR CODE

This is what your invitation looks like.

You will need the code to sign up and login.

# Home Navigating the Home screen

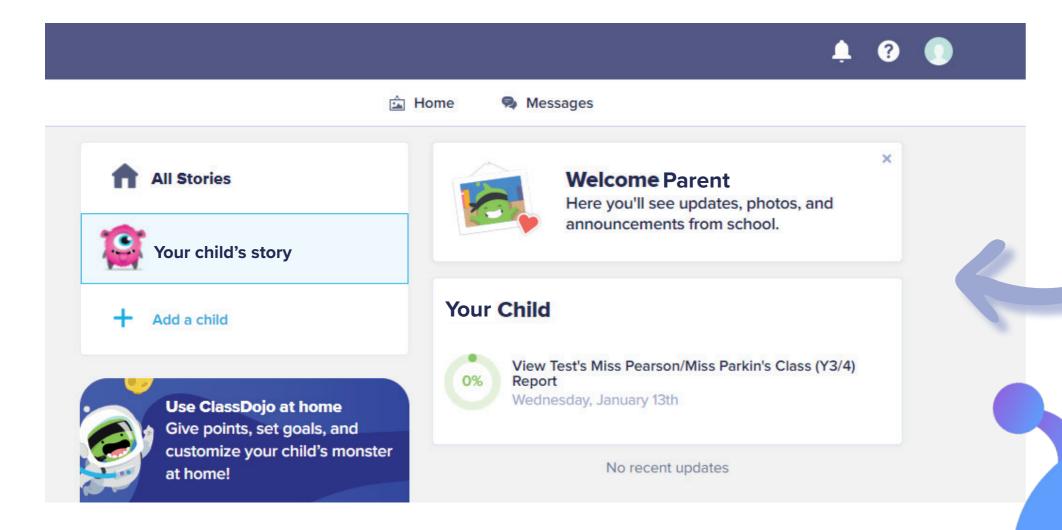

This is your home screen, on the left you can select all stories to view stories from your child's class.

You can also just select your child's story for a focused look at your childs individual learning.

# **Stories**How to use Stories

### Your Child's story

Your child's story allows you to see their school reports, test results, homework and much more!

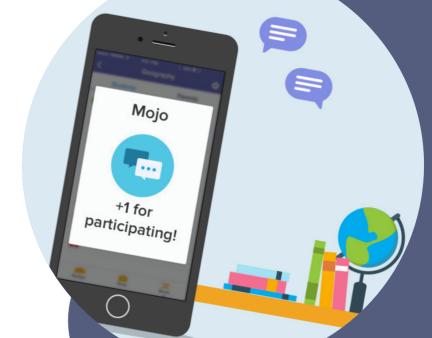

Your child will earn 'Mojo' points for participation.

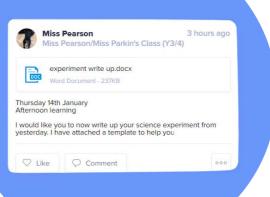

Teachers
will often set
assignments and
post updates
within Class
Stories

### **Class Stories**

Class stories allow you to see what your child's class are learning and to interact.

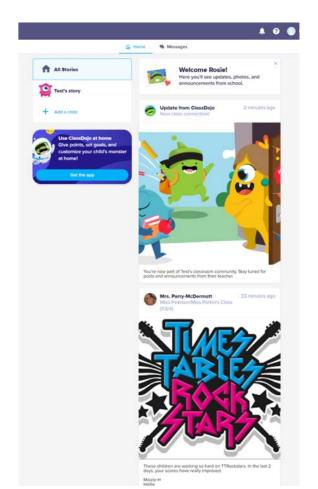

What Can I do on Class Stories?

You can view, like or comment on a story.

### Your Child

How your child can access ClassDojo

Firstly, you need to switch from parent view to child view.

You can do this by clicking the profile icon in the top right corner of your device.

You should then be able to view the Who's here screen, Clicking your child's avatar will switch to the child version.

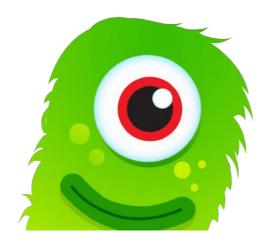

### Who's here?

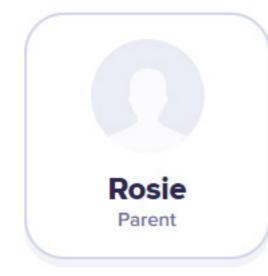

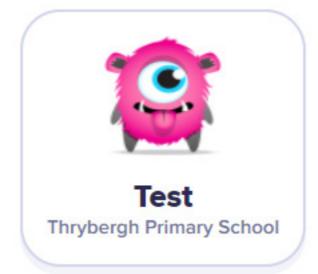

+ Add a child

# My Portfolio

How to access and use 'My Portfolio'

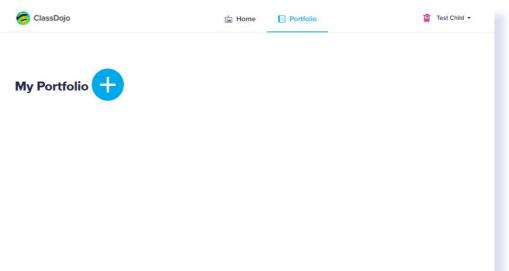

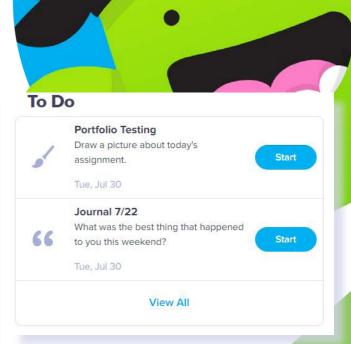

Assigned tasks from your teachers will appear in the 'To Do' section!

Click Portfolio to view your portfolio.

This will show all of your child's uploaded work. You can add work by clicking the blue plus icon.

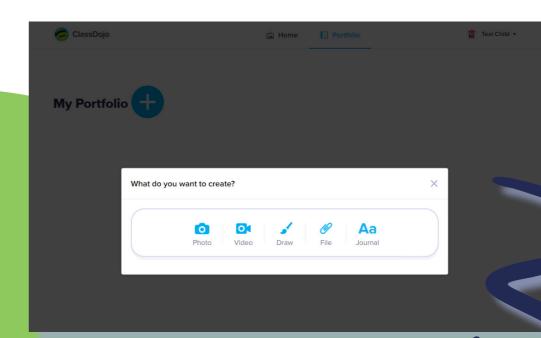

You can upload photos, videos, files or even create drawings!

# **Messages**How to use Messages in ClassDojo

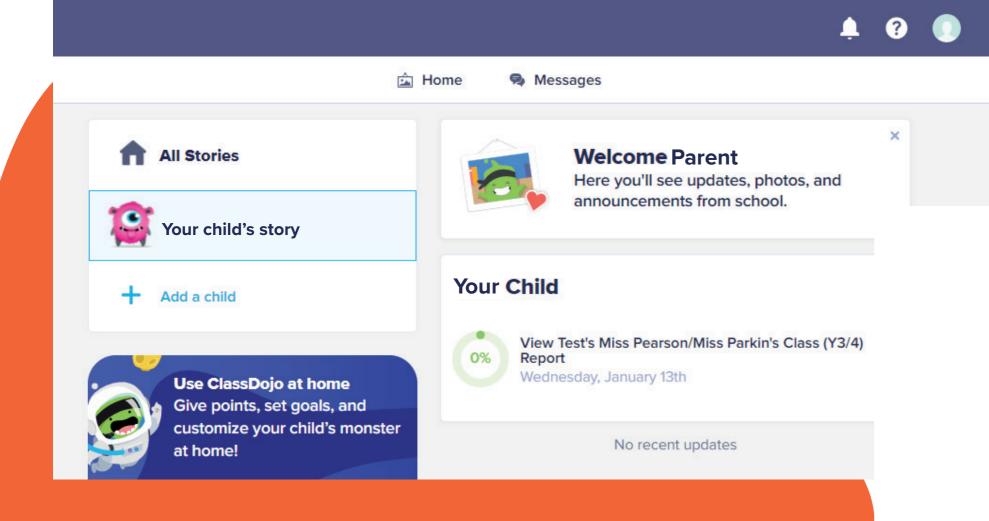

Select the messages tab to communicate with your child's teachers.

You can interact, get learning updates, photos and much more!

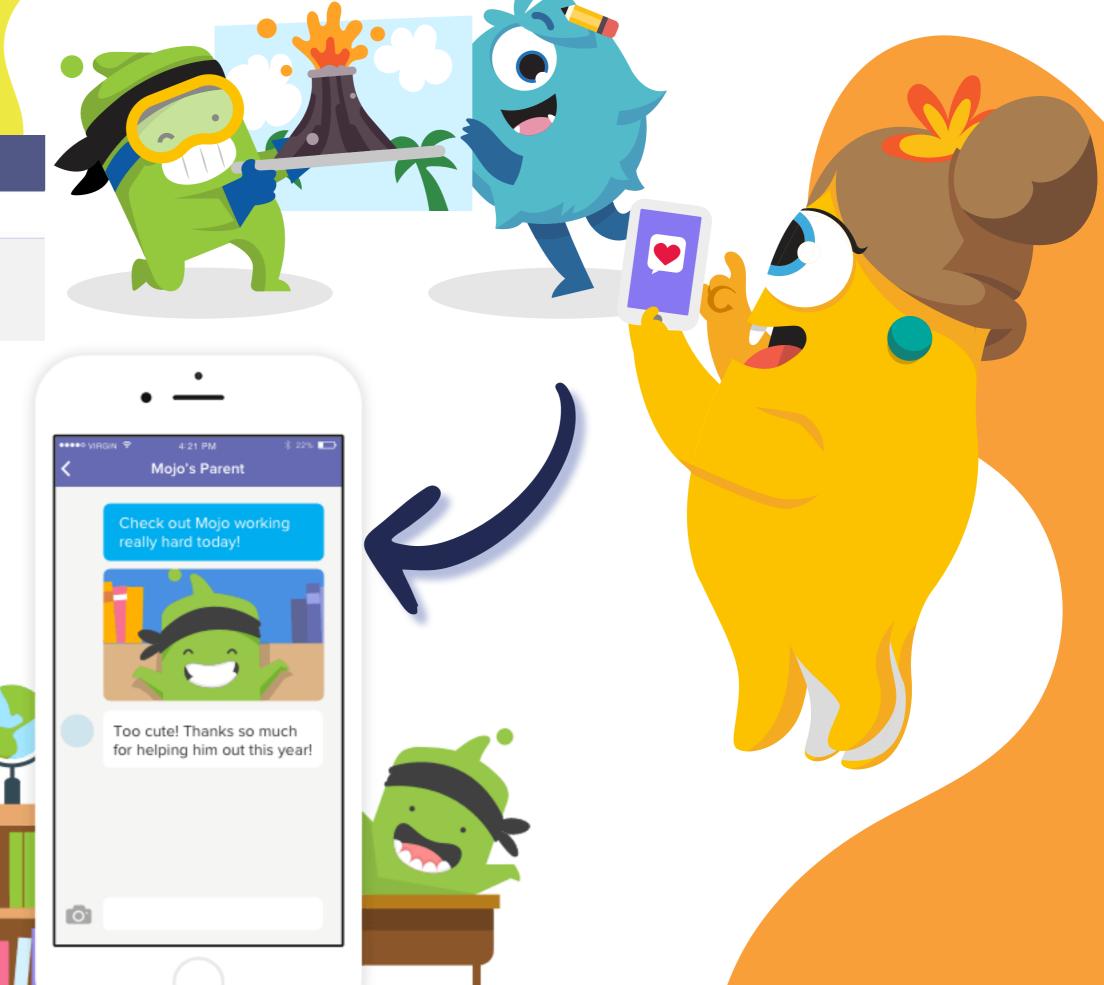

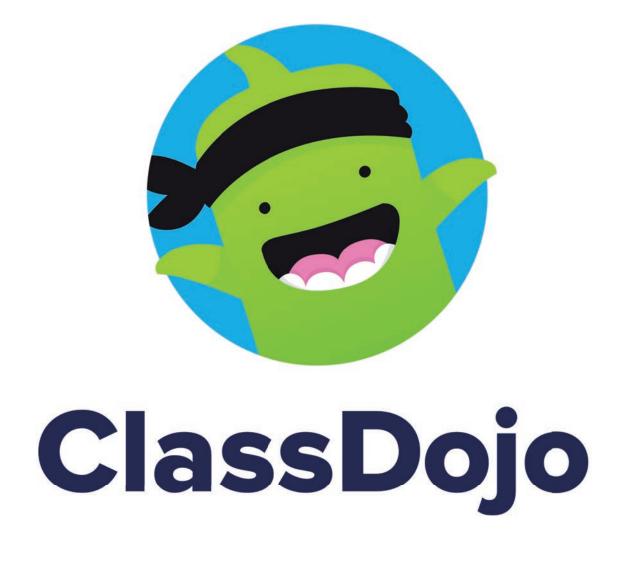

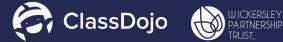

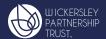